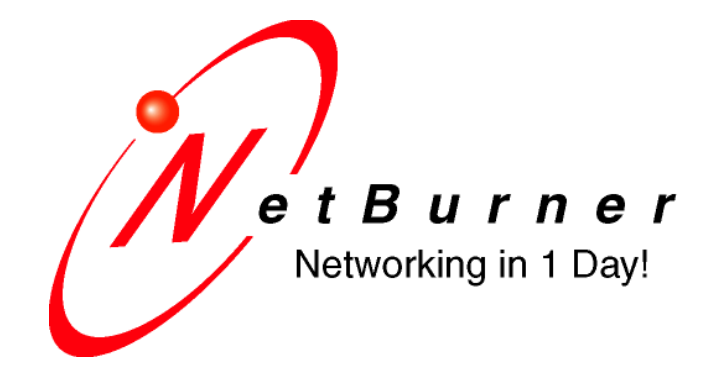

# **SBL2e Dual Serial-to-Ethernet User's Manual**

# **Table of Contents**

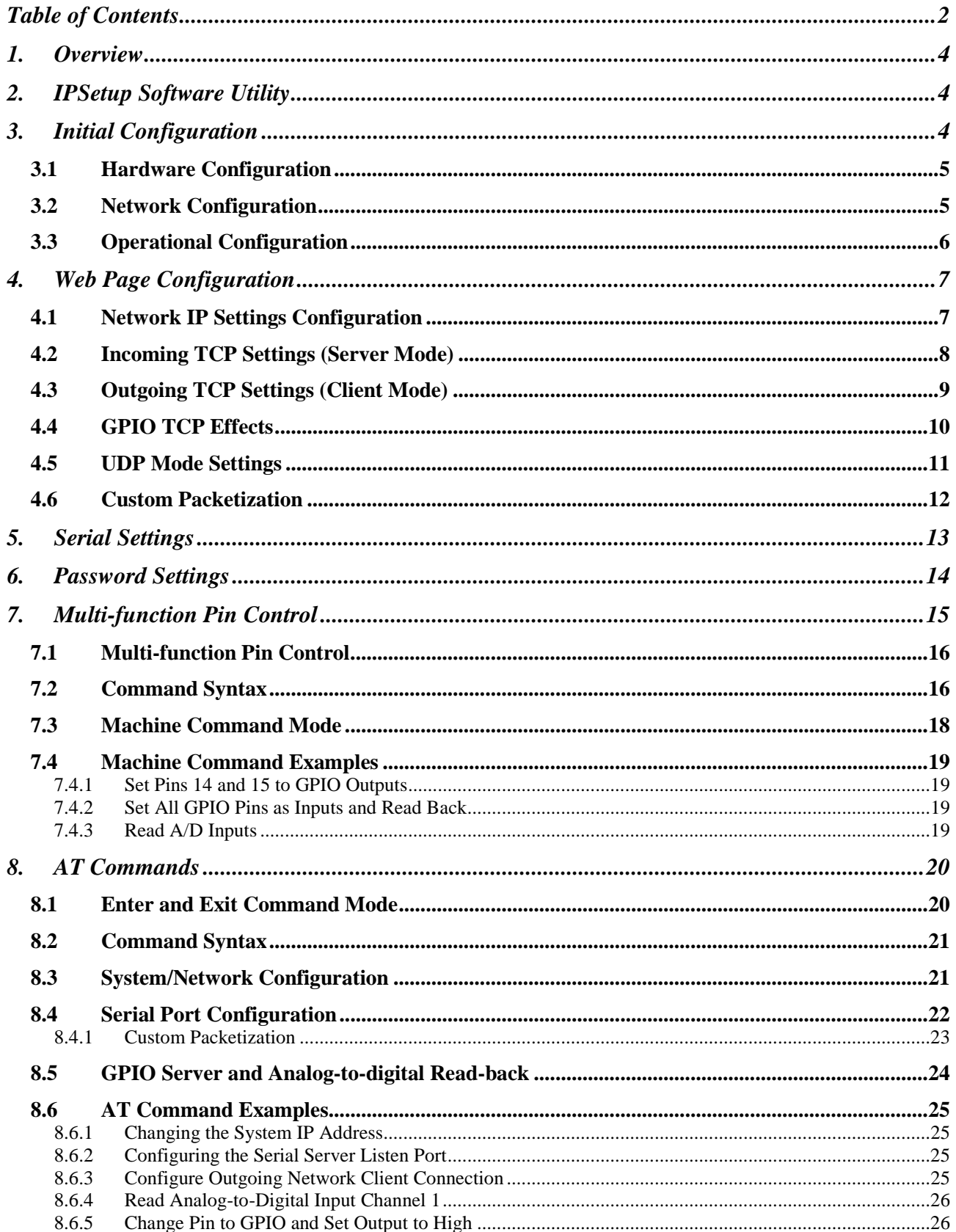

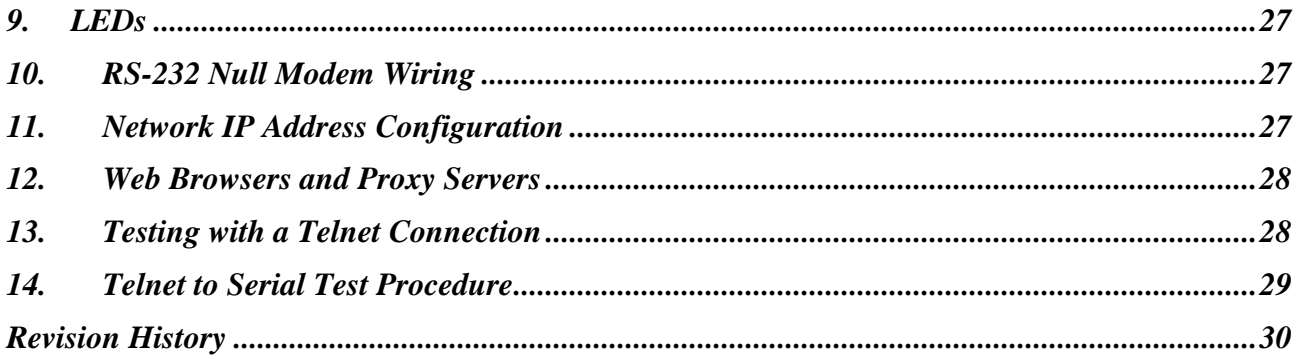

# **1. Overview**

The NetBurner SBL2e is a dual serial-to-Ethernet device that will enable your serial device to communicate on an Ethernet network using TCP or UDP. In addition to the serial capabilities, the SBL2e also provides a separate network command channel for control of digital I/O signals and analog-to-digital read back. A list of features and functions is below:

- 2 serial UARTs, TTL level, baud rates from 300 to 115,200 bps
- 4 12-bit analog-to-digital converters, 0-3.3V DC input
- Up to 10 digital inputs/outputs, also referred to as GPIO
- $\bullet$  10/100 Ethernet
- Serial-to-Ethernet capability through TCP or UDP
- DHCP and static IP addressing
- Custom data packetization options
- Web page configuration
- AT command set configuration and operation
- 3.3V DC input power @ 250mA max

# **2. IPSetup Software Utility**

Setup and configuration of your SBL2e requires the Windows-based "IPSetup.exe" utility, which is available for download at <u>www.netburner.com</u> in the Support  $\rightarrow$  Public Downloads section: [http://www.netburner.com/support/public\\_downloads.html](http://www.netburner.com/support/public_downloads.html)

# **3. Initial Configuration**

Before you can start using your SBL2e, three areas of configuration need to be set up: the serial interface to be used, the network IP address of the module, and configuration through the application web page interface.

- 1. Hardware configuration
- 2. Network configuration
- 3. Operational configuration

## **3.1** *Hardware Configuration*

The SBL2e has two asynchronous UART serial ports (TTL level), referred to as Port 0 and Port 1:

Port 0 signals: TX, RX, CTS, RTS Port 1 signals: TX, RX

If you need RS-232 or RS-485 (Port 0 only) electrical levels, then you must add the appropriate level shifters to the TTL signals.

The debug serial port, or "debug port" for short, is used to display status messages from the application. If your application needs only a single serial data port, then we recommend setting the other serial port to "DEBUG".

## **3.2** *Network Configuration*

- **1.** Run the "IPSetup.exe" configuration utility by double-clicking its icon. This program is located on the SBL2e product page at [www.netburner.com.](http://www.netburner.com/) To view the advanced settings, click on the "Advanced..." button (the button name will then change to "Basic  $\langle \langle \cdot \rangle$ "). In this example, UART 0 is used as the monitor port (screenshot below).
- **2.** Locate your SBL2e in the "Select a Unit" list box by matching its MAC address. The MAC address is located on the no-component side of your SBL2e module. If your SBL2e does not appear in the list box, then verify that the power and Ethernet speed/link LEDs are illuminated, and then click the "Search Again" button. If you are still unable to see your SBL2e, disconnect power and correct any cabling errors, reconnect power, and then click the "Search Again" button. Note that "IPSetup.exe" uses a UDP broadcast protocol, and therefore will not operate through a router to the Internet.

#### **Firewalls: "IPSetup.exe" uses UDP and TCP port number 20034. If your computer's firewall is blocking this port number, then you will need to either disable the firewall or add a rule to the firewall to allow communication through this port number.**

**3.** If your network supports DHCP (factory default): the assigned IP address will appear in the "Select a Unit" list box – write down this address. If your network does not support DHCP, then configure the IP and network mask address fields as shown in the screen shot below. If you need help selecting values, then please read the "Network IP Address Configuration" section located near the end of this guide. After you have entered all of your values, click the "Set $\rightarrow$ " button in the center of the "IPSetup" window to configure your SBL2e with its new parameters. Note that if you do not click the "Set  $\rightarrow$ " button, your values will not be saved to the target platform selected. If you have multiple NetBurner devices, make sure you select your SBL2e in the "Select a Unit" list box (as shown in the screenshot) before you enter your information.

A screenshot of "IPSetup" is shown below with the expanded advanced settings:

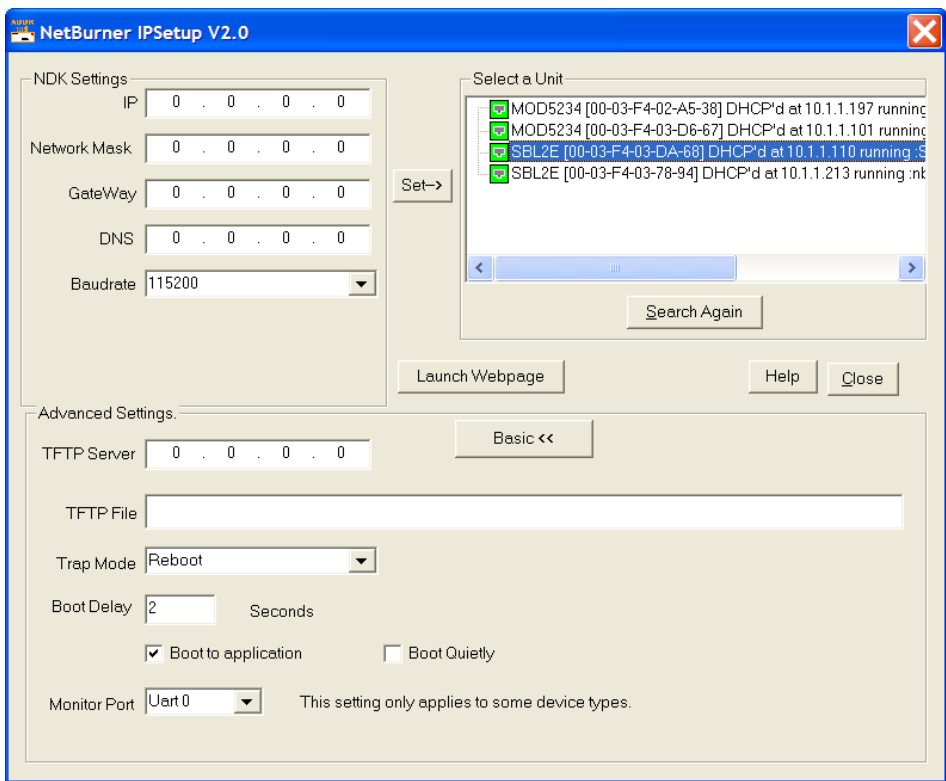

## **3.3** *Operational Configuration*

Once the network parameters are set, you can use the web server interface or serial AT commands to modify the settings of your SBL2e. We recommend using the web server interface first to get familiarized with the operation of the SBL2e. Click on the "Launch Webpage" button in "IPSetup" to access the web page, or you can open a web browser and enter the numeric IP address of the module in the address field (e.g., http://10.1.1.110).

# **4. Web Page Configuration**

Once you have configured the IP address of your device, you can connect to the SBL2e web server page to configure your serial and network settings. The SBL2e can be configured in one of three modes:

- 1. **TCP server**: Listen for incoming TCP connections through a specified port.
- 2. **TCP client**: Connect to a target network address and port number when serial data is available, or you can also establish a network connection on power-up.
- 3. **UDP**: Send and receive using UDP packets.

#### **4.1** *Network IP Settings Configuration*

The first section of the "Network" configuration page is used to select DHCP or static IP addressing. If you select DHCP and you have a DHCP server on the network, the DHCP-assigned values will be displayed under the "DHCP Values" column. To select a static IP address, change the "Addressing mode" to "Static", and enter your values in the fields under the "Static Settings" column.

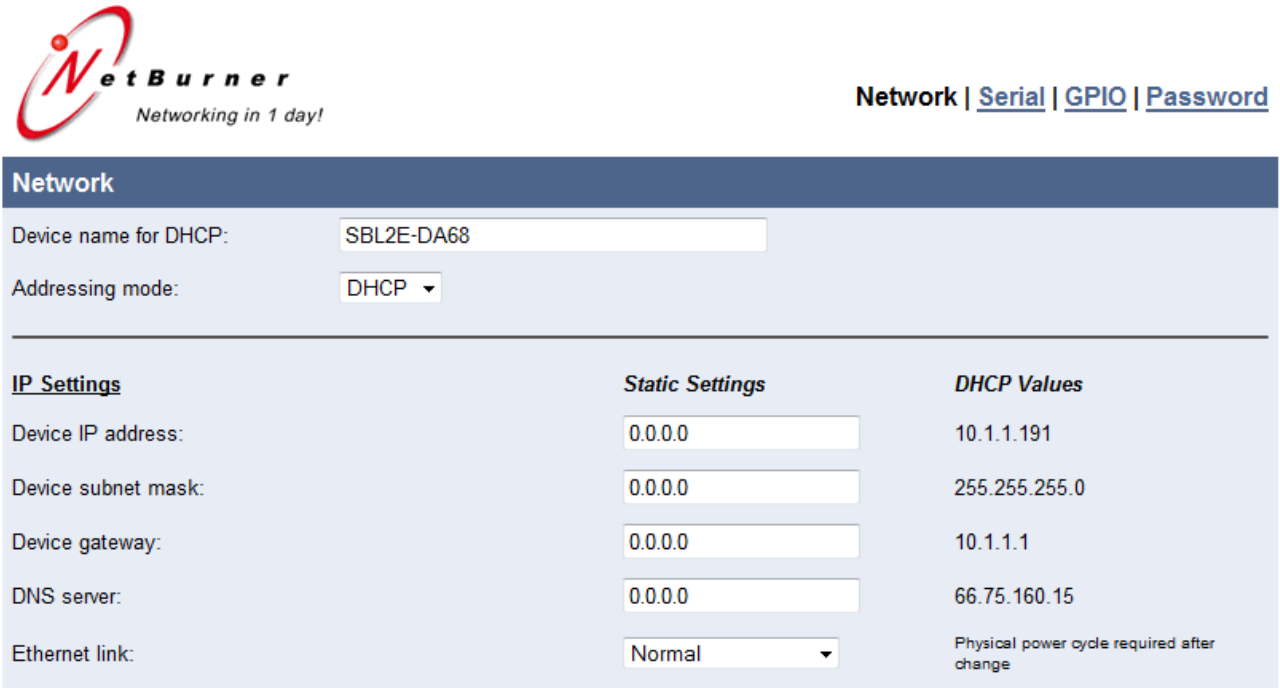

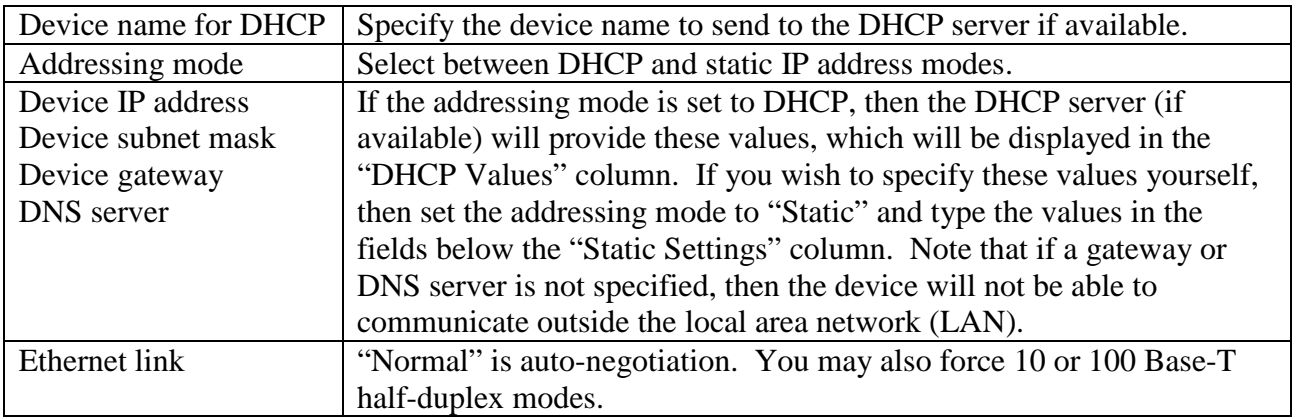

# **4.2** *Incoming TCP Settings (Server Mode)*

This section configures the SBL2e as a network device server which listens for incoming TCP connections (or UDP packets if enabled) for each serial port.

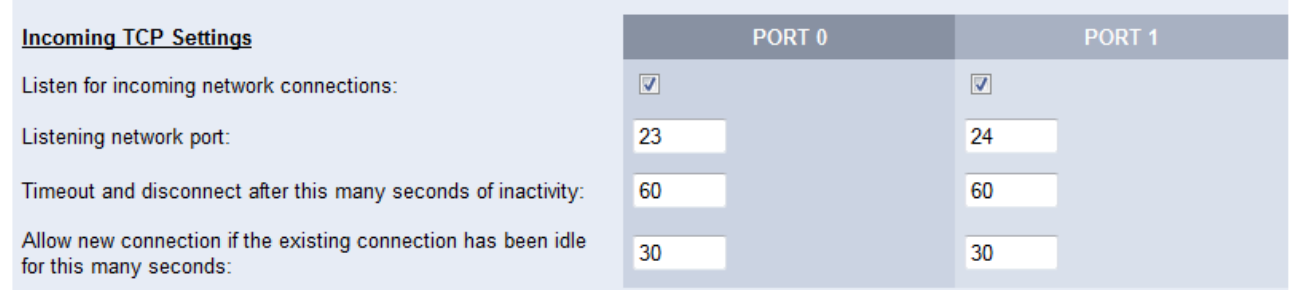

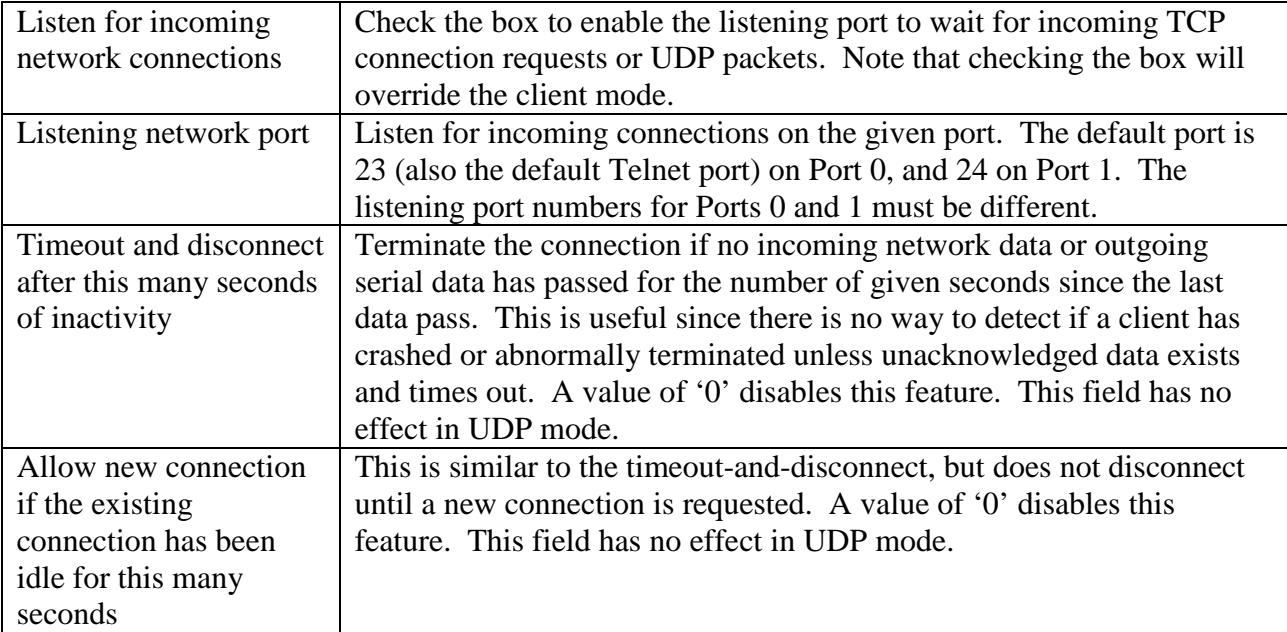

# **4.3** *Outgoing TCP Settings (Client Mode)*

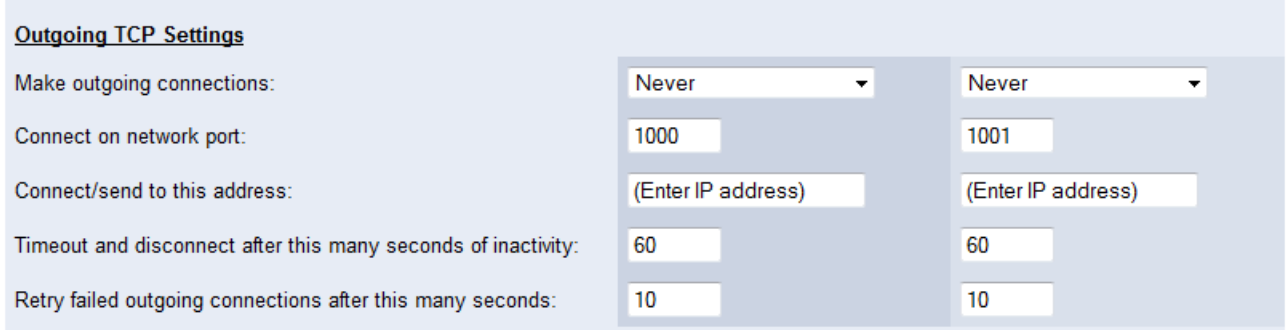

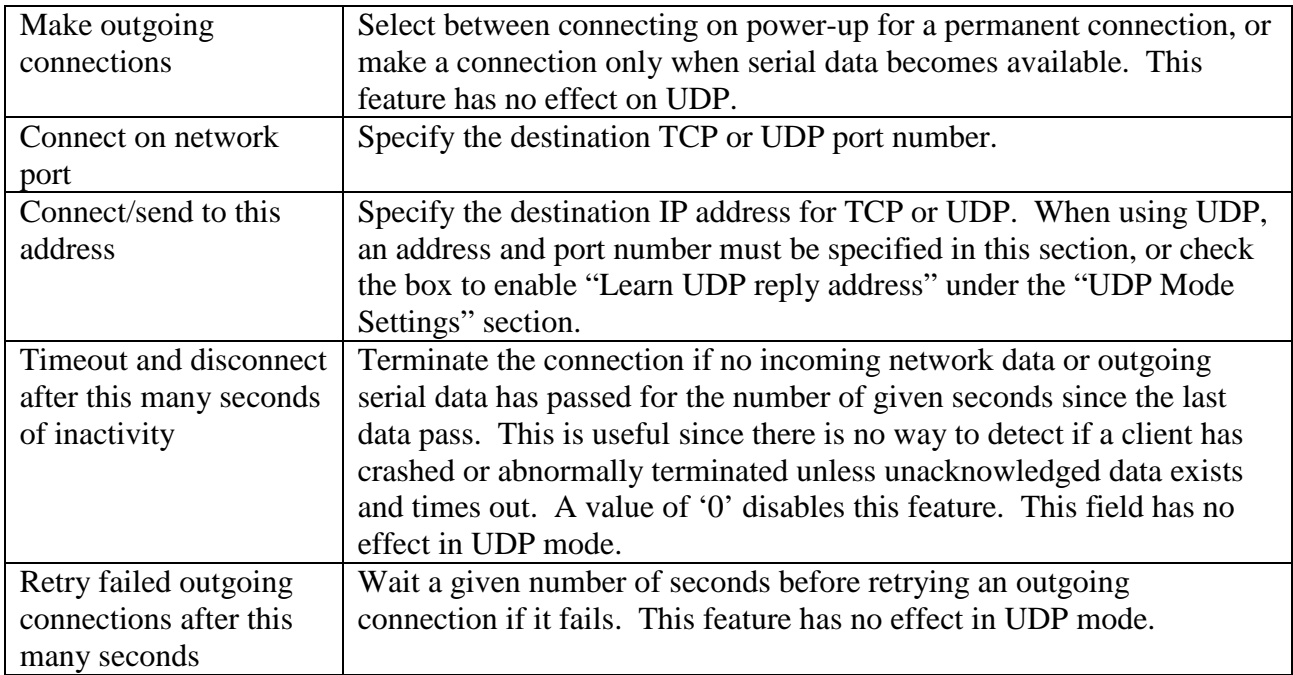

## **4.4** *GPIO TCP Effects*

This section allows for the configuration of the GPIO pins to be in a particular state when a connection is made, or to initiate a connection based on the state of a GPIO pin. The pin being used must be set to GPIO in the GPIO web configuration page before these settings can be used.

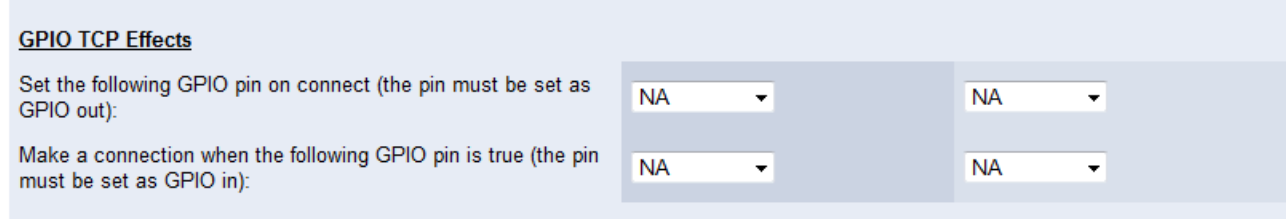

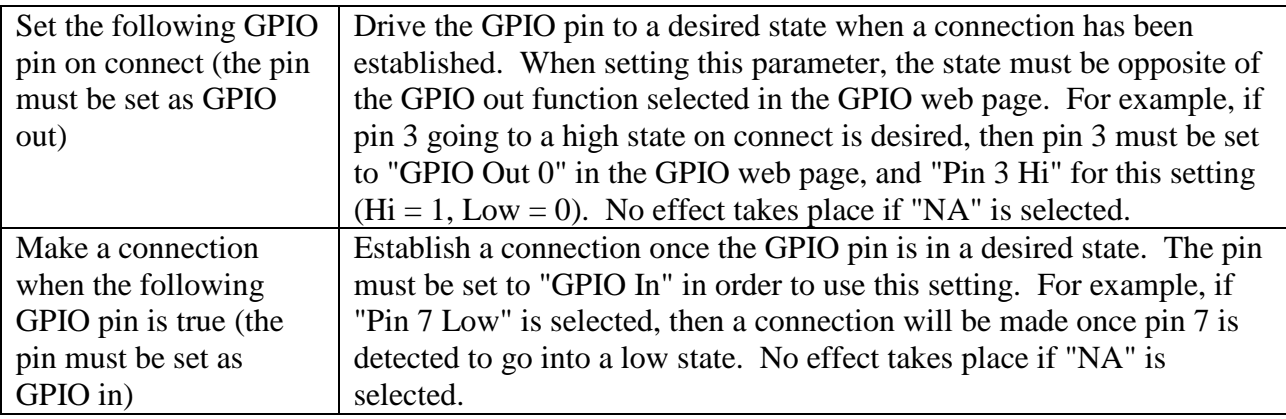

## **4.5** *UDP Mode Settings*

Unlike TCP, UDP is a connectionless protocol. The SBL2e provides two methods to determine the destination network IP address: you can either specify an IP address manually, or use the source IP address of the last received UDP packet by checking the "Learn UDP reply address" box.

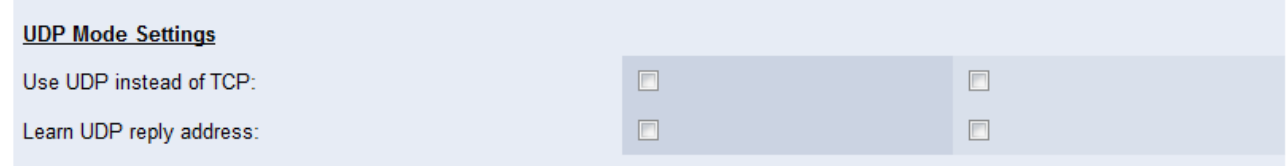

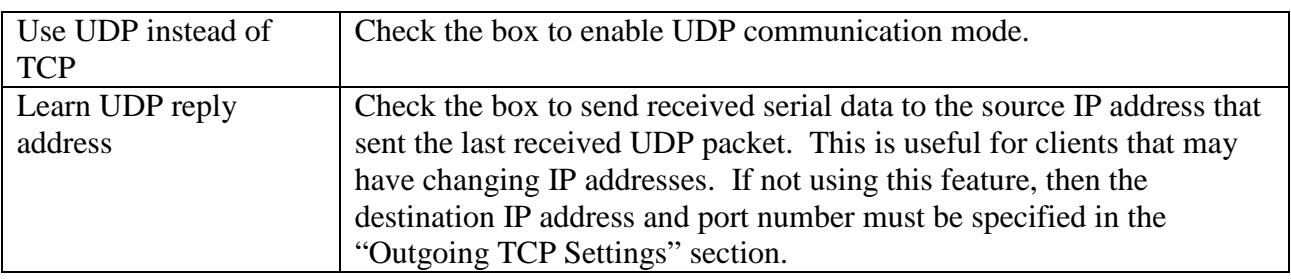

## **4.6** *Custom Packetization*

Custom packetization can apply to TCP and UDP communication.

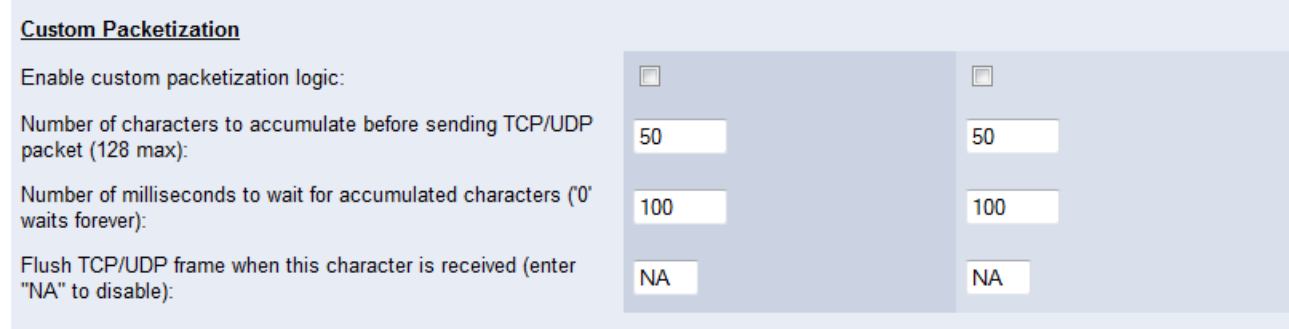

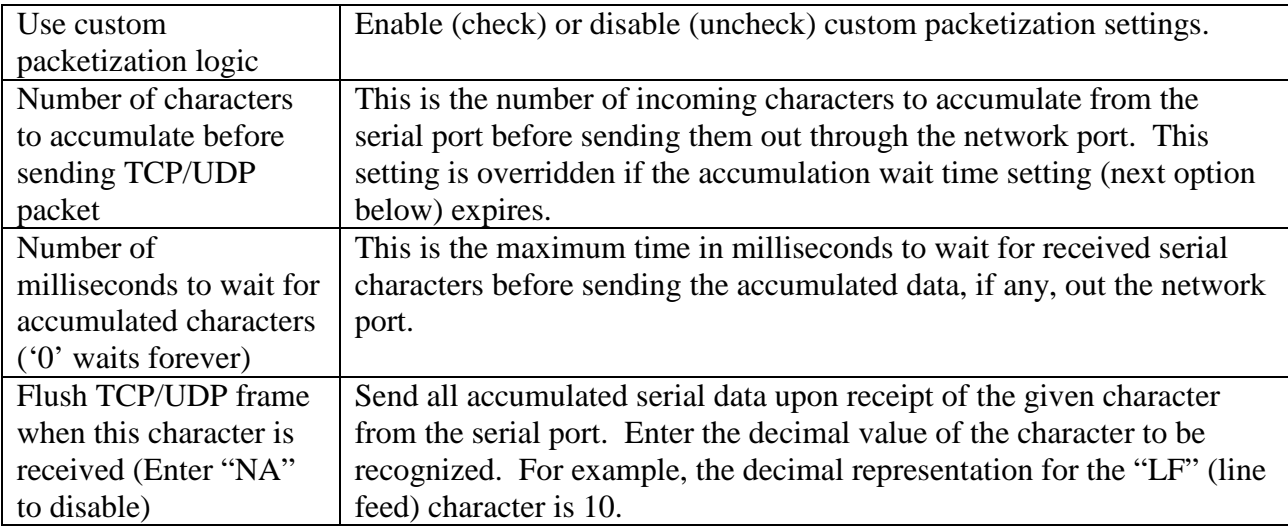

# **5. Serial Settings**

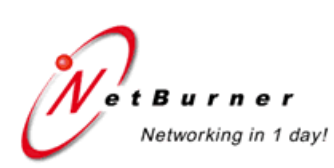

#### **Network | Serial | GPIO | Password**

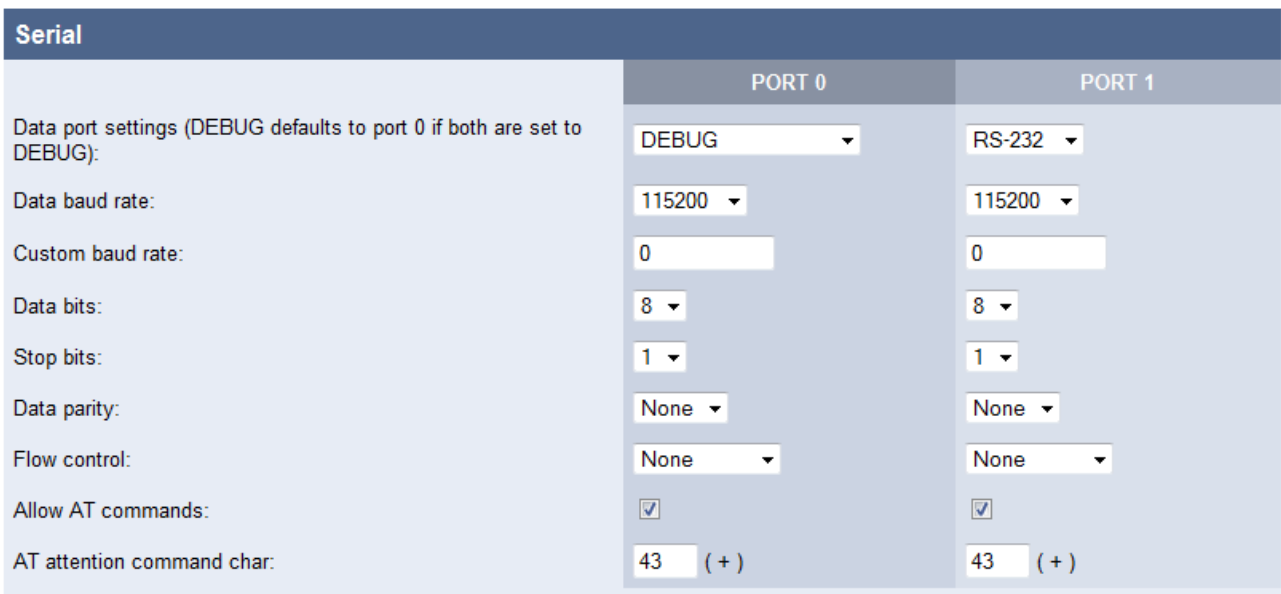

The SBL2e provides two TTL level UARTs: Port 0 and 1. The "RS-232", "RS-485 Half Duplex" (Port 0 only), and "RS-485 Full Duplex" (Port 0 only) data port settings will enable the TTL level signals. You will need to add external level shifters if RS-232/RS-485 electrical signals are needed instead of 0-3.3V DC TTL.

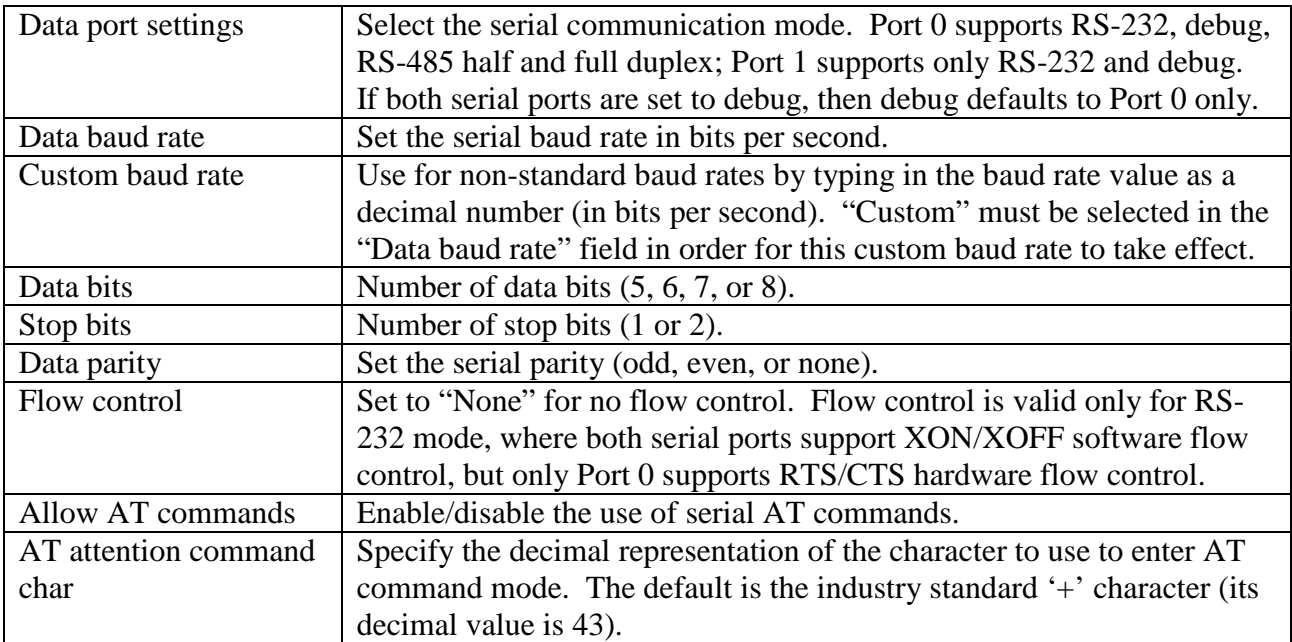

# **6. Password Settings**

Use the "Password" settings screen to enable, disable, or change an existing password. Only one password is allowed. To clear a password, leave the fields blank and then click on the "Submit New Settings" button.

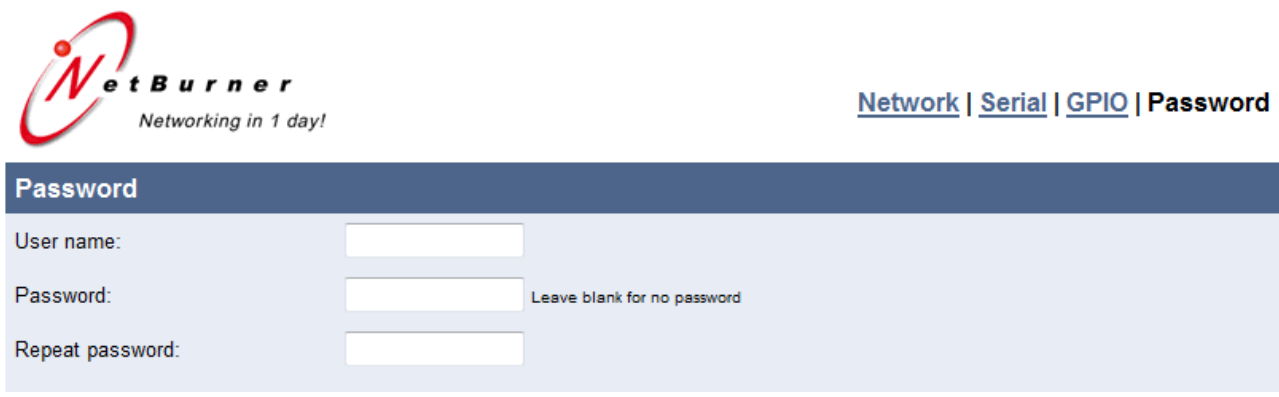

# **7. Multi-function Pin Control**

The 16-pin interface connector of the SBL2e has 10 signals with multiple functions, such as digital general-purpose I/O, analog-to-digital conversion, and serial hardware handshaking. The "GPIO" configuration web page enables you to select the power-up setting of the multi-function pins.

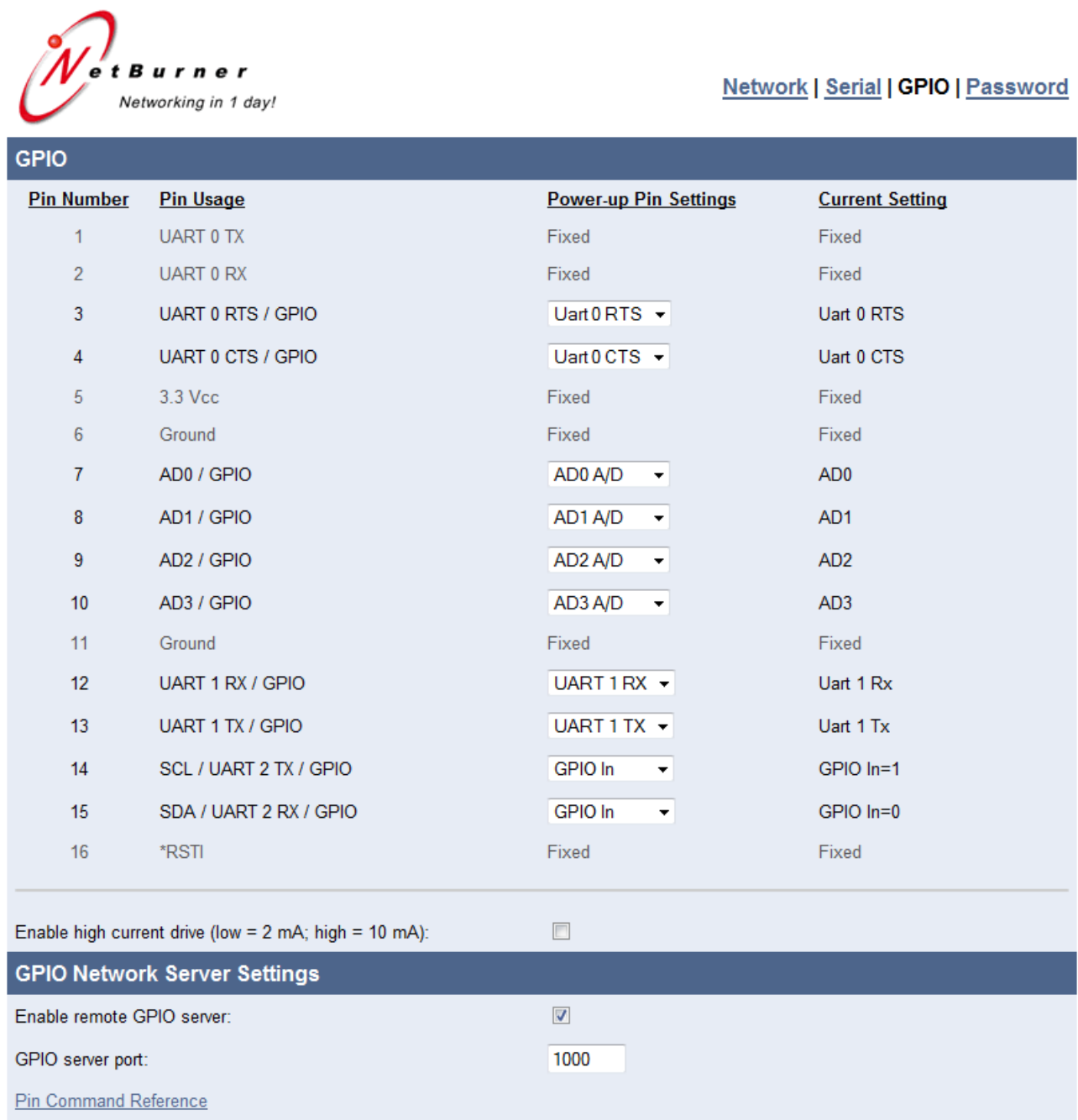

## **7.1** *Multi-function Pin Control*

In addition to serial-to-Ethernet capabilities, the SBL2e provides external control and read-back functionality for general-purpose input/outputs and analog-to-digital inputs.

- The function of each multi-function pin is set in the GPIO configuration web page (GPIO is the most common function).
- The "GPIO Network Server" on the SBL2e listens on the TCP port number specified in the "GPIO server port" field. For a quick test, you can use the Telnet utility: "telnet <IP address> 1000" for the default port of 1000.
- Some of the pins are fixed, but are shown for reference.
- The pin configurations can only be done through the GPIO configuration web page or through serial AT commands.
- Access to the pin functions can only be done through a TCP connection to the GPIO network server – not the serial port.

## **7.2** *Command Syntax*

Once a TCP connection is established to the GPIO network server, the following commands can be used, where "xx" is a value from 03 to 15. All commands and queries must be terminated by a line feed character  $["LF" = 10$  (decimal) = 0xA (hexadecimal)]. You may also terminate with a carriage return  $["CR" = 13 (decimal) = 0xD (hexadecimal)]$  and a line feed; the carriage return will be ignored by the parser.

#### **General-purpose I/O functions:**

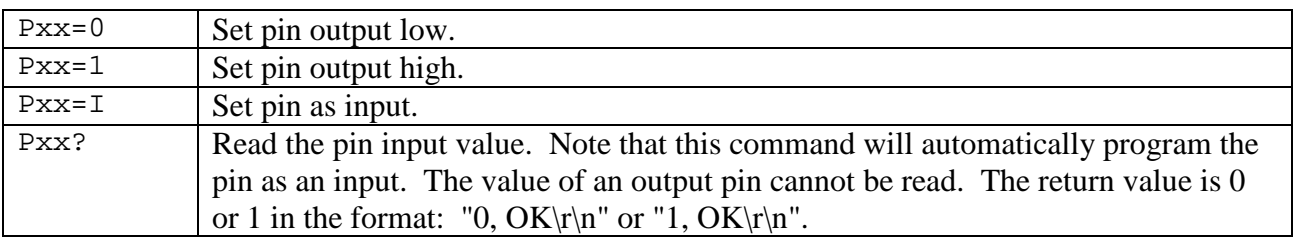

Example:

 $"P14=0\n\cdot"$  Returns "0, OK\r\n"  $"P15? \n\cdot"$  Returns "1, OK\r\n" if the pin is logic high

#### **Analog-to-digital functions:**

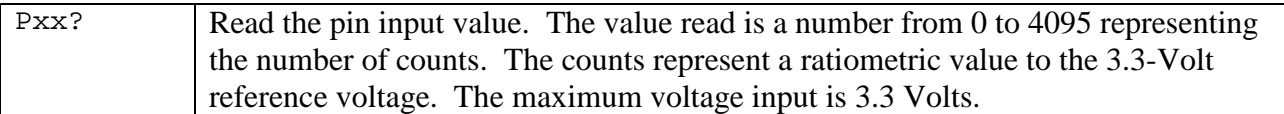

Example:

"P07?\n" Returns "1234, OK\r\n" if the number of counts read was 1234.

#### **Network functions:**

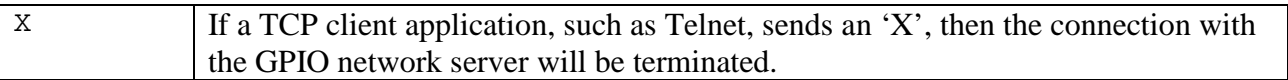

#### Example:

" $X\n\in$ "<br>Returns "0, Closing\r\n"

#### **Character echo:**

This command echoes characters back to the TCP client. Echo is disabled by default.

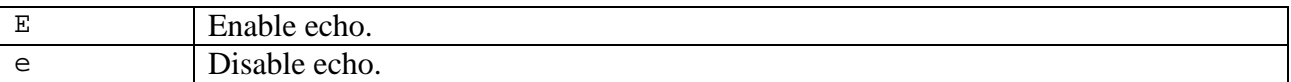

Example:

 $"E\n\in$ " Returns "0, Echo on\r\n"

#### **Firmware version:**

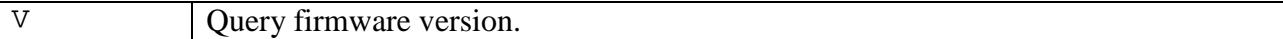

Example:

"V\n" Returns "0, Firmware Version: SBL2E v1.58 Nov 17 2010\r\n"

#### **Command and query return strings:**

Each command and query will return an integer value followed by a ',' and optional text to provide details on the response.

- Any successful command will return: "0,  $OK\rrbracket$ ".
- Any command error will return a negative number, followed by an explanation of the error. For example, sending the command "abcd\n" returns: "-3, Syntax Error\r\n".
- Any read-back/query response will be the value of the read-back followed by the status. For example, sending "P07?\n" could return "2034, OK\r\n". The value 2034 is the number of counts in decimal representation.
- Any read-back/query response that generates an error will return a negative number instead of the read-back value.

Error Codes:

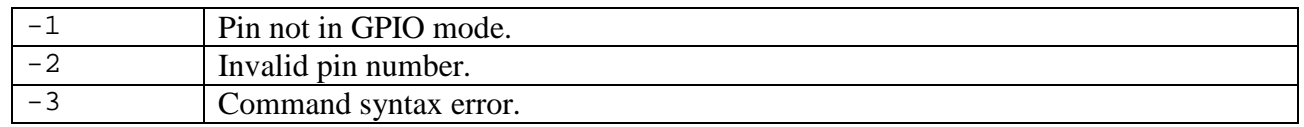

## **7.3** *Machine Command Mode*

The machine command mode is so named because the data sent and received are in hexadecimal or binary, as opposed to the AT command mode, which is more of a human-readable text syntax format. All non-programmable pins such as power, ground, and /RSTI will read back as zero and programming commands will have no effect on them.

#### **Syntax**

- All commands are terminated with the line feed character  $(0x10)$  in hexadecimal representation; also represented as '\n' in the C language). The carriage return character  $(0x13$  or '\r') is ignored, so commands may be terminated with '\n' or "\r\n".
- Command parameters are in hexadecimal format, with the most significant bit (MSB) first.

#### **Return values**

- Commands to set parameters will return a status value of 0 on success, or 1 for a syntax error.
- Commands that return values will be in the format: "<status>,<result>", where status is 0 (success) or 1 (syntax error) and the result is one or more hexadecimal values, depending on the command. Hexadecimal values display the most significant bit first.
- Return values are terminated by " $\mathbf{r} \in \mathbb{R}$ ".

#### **Command summary**

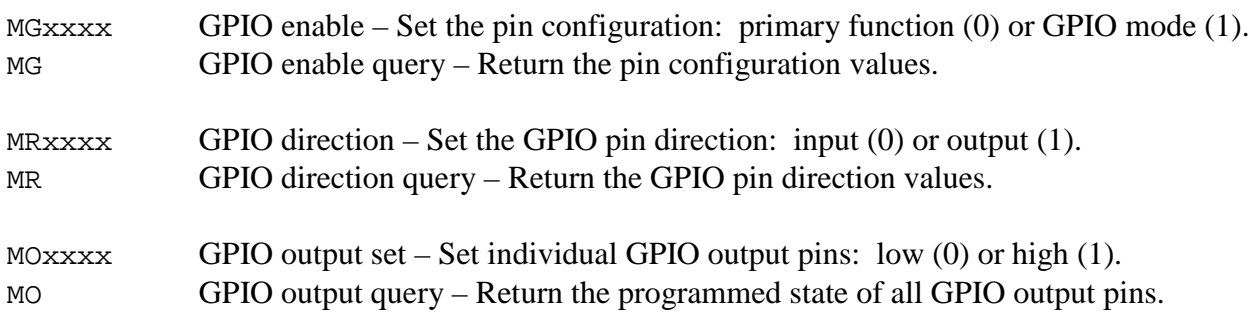

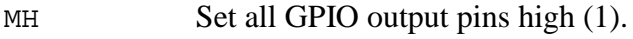

- ML Set all GPIO output pins low (0).
- MP Save current settings as the initial power-on state.
- MQ Query all A/D and GPIO values.
- MT Terminate the GPIO command TCP connection.
- M? Return all GPIO input and output pin values: low (0) or high (1).

#### **7.4** *Machine Command Examples*

#### 7.4.1 Set Pins 14 and 15 to GPIO Outputs

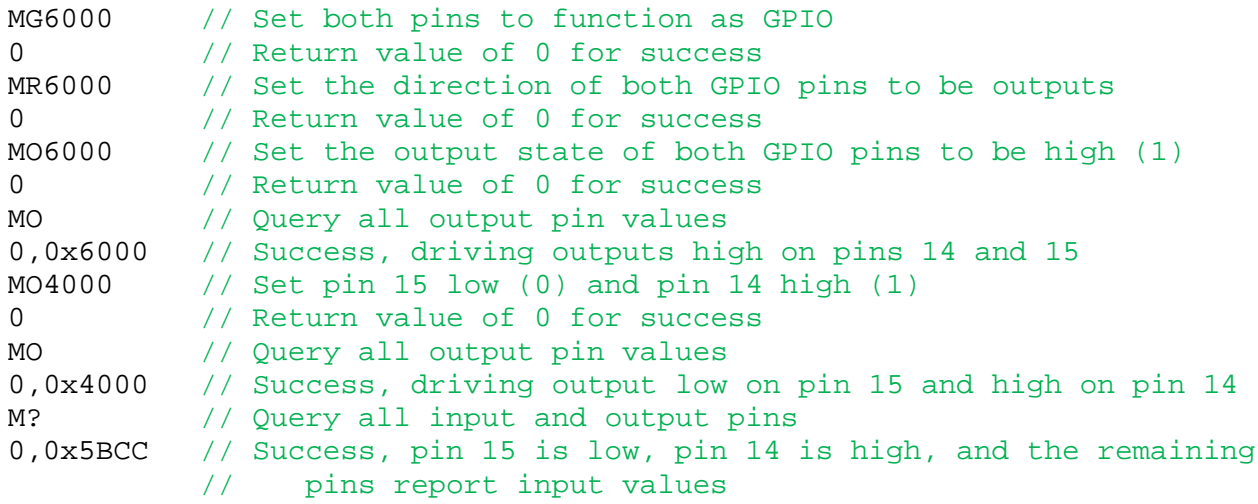

#### 7.4.2 Set All GPIO Pins as Inputs and Read Back

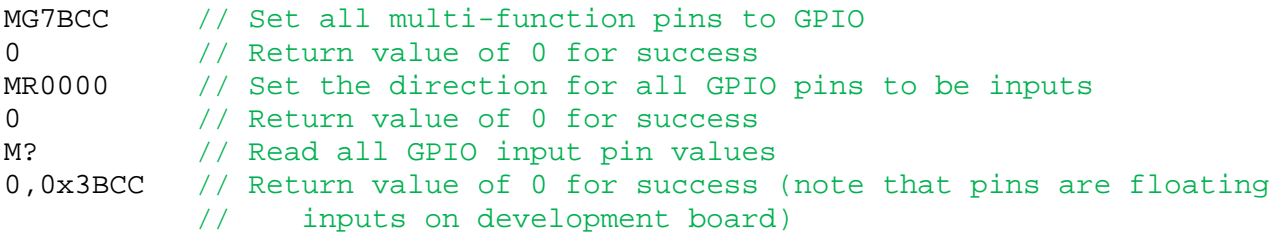

#### 7.4.3 Read A/D Inputs

MGFC3F  $\frac{1}{2}$  Set the 4 A/D pins to their primary function (A/D inputs)<br>0  $\frac{1}{2}$  Return value of 0 for success 0 // Return value of 0 for success<br>MQ // Read the A/D inputs // Read the A/D inputs

// 0 = success; first 4 16-bit hex values are A/D readings for pins 7, 8, // 9, and 10; last 16-bit hex value is the reading for all GPIO inputs 0,0x4F38,0x4910,0x42A0,0x4FE0,0x3BCC

SBL2e Dual Serial-to-Ethernet User's Manual Page 19

# **8. AT Commands**

As an alternative to the web page configuration, you can configure the SBL2e over a serial port using the AT command format. The configuration sequence is:

- 1. Enter command mode.
- 2. Send configuration change commands.
- 3. Save changes and exit.

The AT command operation is different for configuration commands versus programming GPIO pins with machine commands. Please refer to the "GPIO Server and Analog-to-digital Read-back" sub-section for additional details.

## **8.1** *Enter and Exit Command Mode*

The AT command configurations can only be processed when the SBL2e is in AT command mode.

To enter AT command mode:

- 1. Pause for 1 second (send no data).
- 2. Send " $++$ ".
- 3. Wait for 1 second.
- 4. The device will respond with " $\rm\langle r\vert nOK$ ".

To exit AT command mode:

- 1. Wait 30 seconds for time-out; any changes will be lost.
- 2. Send "AT&X" or "ATO" to exit and discard any changes.
- 3. Send "AT&P" to exit and save new settings.
- 4. Send "AT&F" to reset all settings to factory default.

Returns:

- 1 Returning to active connection.
- 2 Returning to listening connection.
- 3 Returning to active UDP mode.
- 0 Returning to idle.

Exiting AT command mode with any changes terminates all existing TCP connections.

## **8.2** *Command Syntax*

The following is the format for an AT command:

AT#<command>=<parameter>,<parameter>, ......<cr>

The following is the format for an AT command query:

AT#<command>?<cr>

Syntax rules:

- All white space outside quotations are ignored.
- All commands and queries are terminated by a carriage return <CR> (13 in decimal representation). If a line feed <LF> follows a <CR>, it will be ignored.

#### **8.3** *System/Network Configuration*

```
Example: AT#SYSIP=10.1.1.100<cr>
```

```
#SYS
     IP=<IP address>
     MK=<Mask IP>
     GW=<Gateway IP>
     DN=<DNS IP>
                           1/ To enable DHCP, set IP to 0.0.0.0NB=<device name>
     UN=<string>
     PW=<string>
     GS=<enable/disable GPIO server> // 0 = disable, 1 = enable
     GP=<GPIO server listening port>
#CUR // Get current active values
     IP? // Return the device IP address
     MK? // Return the mask address
     GW? // Return the gateway address
     DN? // Return the DNS address
     ST? // Return port status for current port
     S0? // Return port status for port 0
     S1? // Return port status for port 1<br>MA? // Return MAC address of the uni
         // Return MAC address of the unit
Return values:
```
- Connected to IP X.X.X.X
- Listening on port XX
- UDP mode with learned send-to IP Address: X.X.X.X.
- UDP mode send -to address: X.X.X.X
- Idle

Example: AT#SER0LN=0<cr>

```
#SERn<br>
NP=<T|U|L> // Net protocol: T = TCP, U = UNP=<T|U|L> // Net protocol: T = TCP, U = UDP, L = UDP learn<br>SM=<R|D|H|F> // R = RS232, D = DEBUG, H = RS485 HD, F = RS485
     SM=<R|D|H|F> // R = RS232, D = DEBUG, H = RS485 HD, F = RS485 FD<br>LN=<0|1> // 1 = listen for connection, 0 = don't listen
                     1/1 = listen for connection, 0 = don't listen
     BR=<br/>baud rate> // Baud rate value in bits per second
     DB=<data bits> // 7, 8<br>PR=<N|0|E> // Pari
                     // Parity: none, odd, even
     ST=\text{step bits} // 1, 2<br>FL=\text{SN}|\text{S}|\text{H}> // Flow
                   // Flow control: none, software, or hardware
     SP=<listening network port number>
     SD=<disconnect time-out in seconds>
     SO=<time-out in seconds before allowing new connection>
     CM=<N|P|R> // Outgoing connection mode: never (listen mode 
                        // only), power-up, or upon received serial data
     CI=<destination IP name/address>
     CP=<destination port number>
     CD=<disconnect time-out in seconds>
     CR=<retry time-out in seconds after failed connection>
      // Make an outgoing TCP connection when the specified GPIO input
      // pin number signal is active. Allowable parameters:
      // Active Low: -3, -4, -7, -8, -9, -10, -12, -13, -14, -15
      // Active High: +3, +4, +7, +8, +9, +10, +12, +13, +14, +15
     // Example: SER1GC=+7 Make outgoing connection when pin 7 input 
      // goes high
     GC=<GPIO pin number and polarity> 
     // GPIO pin reflects the status of a TCP connection, 
     // active = connected, inactive = not connected.
      // Allowable parameters:
     // Active Low: -3, -4, -7, -8, -9, -10, -12, -13, -14, -15
     // Active High: +3, +4, +7, +8, +9, +10, +12, +13, +14, +15
      // Example: SER1GS=+3 Make pin 3 go high for active TCP connection
     GS=<GPIO pin number and polarity>
```
## 8.4.1 Custom Packetization

The custom packetization settings provide control on when serial data is converted into TCP/UDP packets and then sent to the destination network host. You can configure the SBL2e to send serial data after a certain number of characters have been received, after a certain amount of time has expired, or upon receipt of a specific character.

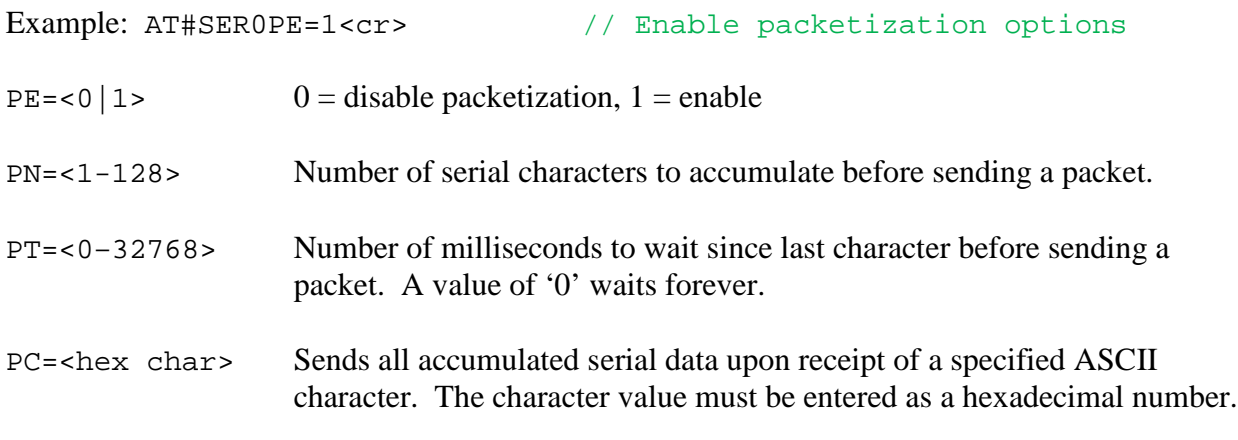

#### Return values:

A '?' at the end of the command will return the current setting. For example, " **AT#PE?<cr>**" will return a value of '0' or '1'.

## **8.5** *GPIO Server and Analog-to-digital Read-back*

In addition to the general system and serial configurations, you can also use AT commands to send commands and receive status information from the GPIO server. For example, you can set GPIO pins high or low, or read the analog-to-digital input pins.

A very important point to remember when accessing the GPIO and A/D pins is that the operations will occur immediately upon issuing the AT command. The typical sequence of events in this case is:

- 1. Enter command mode.
- 2. Send configuration change commands.
- 3. Exit command mode with "AT&X" or "ATO" to avoid losing any existing TCP serial connections.

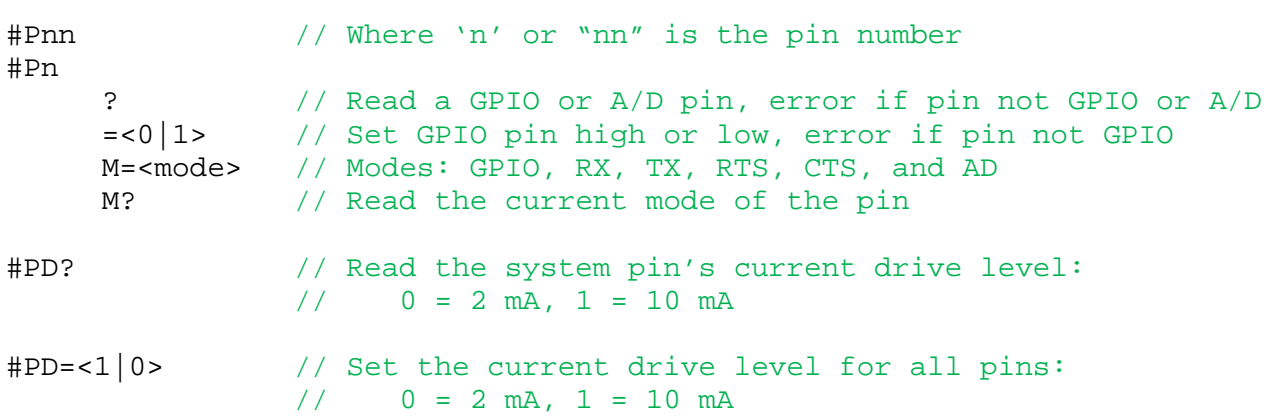

Example: AT#P07?<cr> or AT#P07M=GPIO<cr>

## **8.6** *AT Command Examples*

The following examples display the full transcript of serial communication of commands sent and replies received to and from the SBL2e. Commands are marked in red, and responses are marked in blue.

#### 8.6.1 Changing the System IP Address

This example first queries the current IP address, and then changes the current IP to 10.1.1.79. Once the IP address change request is made, the settings are saved, and the device reboots.

```
+ + +OK>AT#CURIP?10.1.1.99
OK>AT#SYSIP=10.1.1.79
OK>AT&PIP Address Changed Rebooting
Waiting 2sec(s) to start 'A' to abort
```
## 8.6.2 Configuring the Serial Server Listen Port

This example first queries the current TCP serial server listening port number, and then changes the current port number to 30. Once the port number change is made, the setting is saved. No system restart is required.

```
+ + +OK>AT#SER0SP?23
OK>AT#SER0SP=30
OK>AT&P2,Returning to listening connection
```
#### 8.6.3 Configure Outgoing Network Client Connection

This example changes the client connection's IP address and port number. Once the changes are made, the settings are saved. No system restart is required.

```
+ + +OK>AT#SER0CI=10.1.1.78
OK>AT#SER0CP=30
OK>AT&P2,Returning to listening connection
```
## 8.6.4 Read Analog-to-Digital Input Channel 1

This example reads the AD1 pin (pin 8). The value read is immediately returned.

 $+ + +$ OK>AT#P08?2248

## 8.6.5 Change Pin to GPIO and Set Output to High

This example checks the current mode of pin 8, which indicates that it is in the primary mode function, AD1. The mode is updated to GPIO, and then set to a high state.

```
+ + +OK>AT#P08M?AD1
OK>AT#P08M=GPIO
OK>AT#P08M?GPIO In=1
OK > AT#PO8=1OK>
```
## **9. LEDs**

- LED1 on RJ-45: Ethernet speed  $-10$  (off) or 100 (on)
- LED2 on RJ-45: Link

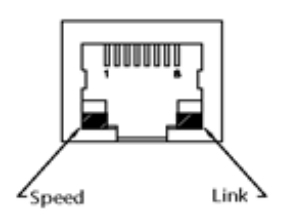

# **10. RS-232 Null Modem Wiring**

The following table and diagram shows how to create a null modem cable/adapter for RS-232 connections.

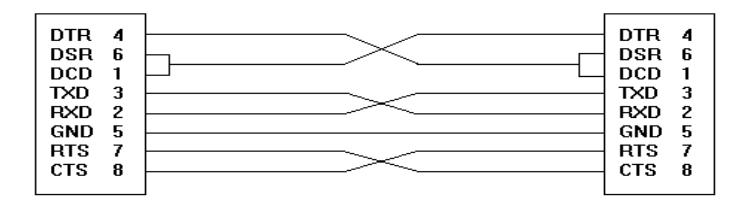

# **11. Network IP Address Configuration**

If you are part of a network that does not have a DHCP server present, then you will need to specify a static IP and network mask address. IP addresses are required to route packets from one point to another on an Intranet or Internet. If you are on your own local area network (LAN), then there are some standard private address ranges that you can use:

Class A: 10.0.0.0 to 10.255.255.255 Class B: 172.16.0.0 to 172.31.255.255 Class C: 192.168.0.0 to 192.168.255.255

# **12.Web Browsers and Proxy Servers**

If you are working on a corporate LAN that uses a proxy server for Internet web browsing, then you will need to exclude the IP address of the SBL2e in your web browser's proxy server settings or preferences. Otherwise, an attempt to connect to a web page on the LAN will fail because the proxy server will attempt to route the request outside the LAN. For most web browsers, this can be accomplished in the advanced settings for the proxy server configuration. Set the network mask for your host computer's network adapter and your SBL2e to "255.255.255.0".

# **13.Testing with a Telnet Connection**

A quick way to test the functionality of your serial-to-Ethernet connection is with the Telnet application made available in the Windows operating system and a serial terminal program, such as the NetBurner MTTTY terminal application included on the CD-ROM. To run this test, configure your system as one of the two examples shown below. The red Ethernet cable is a cross-wired cable that can be used for a direct connection without the need of a network hub or switch. The blue Ethernet cable is a standard straight-through Ethernet cable that should be used if you have a network hub or switch.

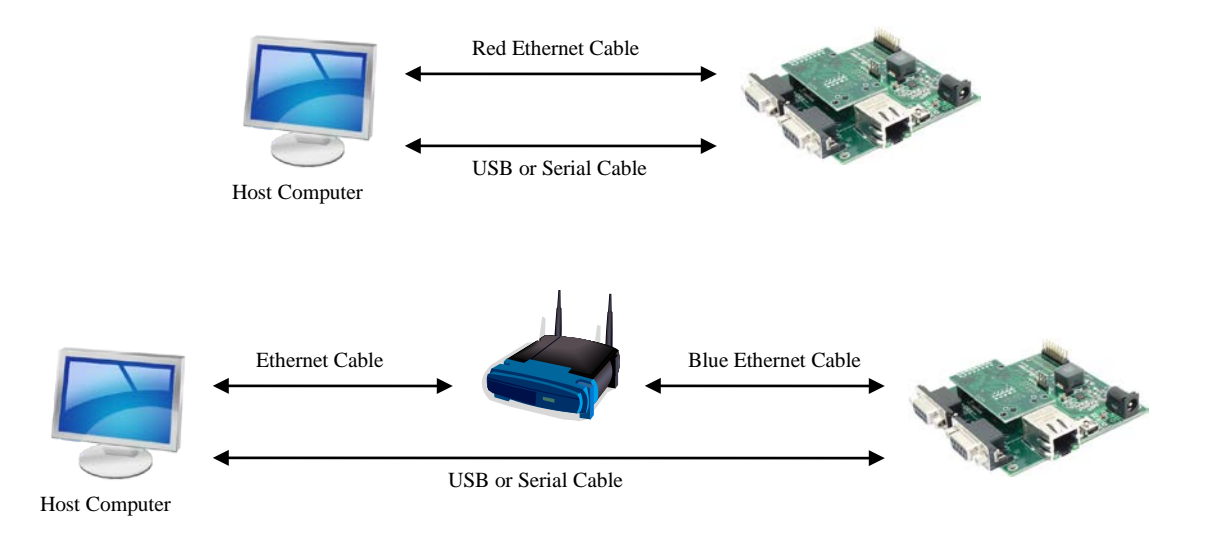

The objective of this example is to use a single host computer running Telnet and a serial terminal program to send data in either direction. When you type text in the Telnet window, it should appear in the serial terminal window and vice versa.

In the following example, an IP address of "10.1.1.79" is assigned to the SBL2e. Replace this IP address with the actual IP Address of your SBL2e.

# **14.Telnet to Serial Test Procedure**

- **1.** Connect your hardware in one of the above configurations.
- **2.** Open a command prompt window on your host computer.
- **3.** Verify everything is connected correctly by executing the command "ping 10.1.1.79" and then press the <Enter> key on your keyboard (remember to substitute your actual IP address).
- **4.** Run either HyperTerminal or MTTTY. Set the baud rate to the value you assigned to the SBL2e during configuration (default is 115,200 bps). To use MTTTY:
	- Run "MTTTY.exe" you should see the screen below. The port setting is the PC serial communication port of your host computer.
	- Click the MTTTY "Connect" button.

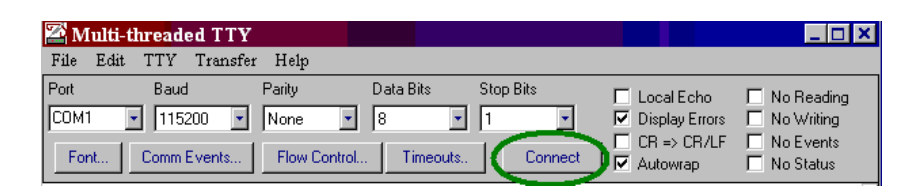

**5.** In the command prompt window, run Telnet by typing: "telnet 10.1.1.79 23" after the prompt, and press the <Enter> key. The value "23" is the network port number of the SBL2e that is listening for incoming connections. This example uses the default value of 23 for SBL2e serial port 0, which is connected to the USB serial interface and to SBL2e serial port 0. If you have modified the listening network port number in the SBL2e network web page, replace this port number with the listening port number that you assigned.

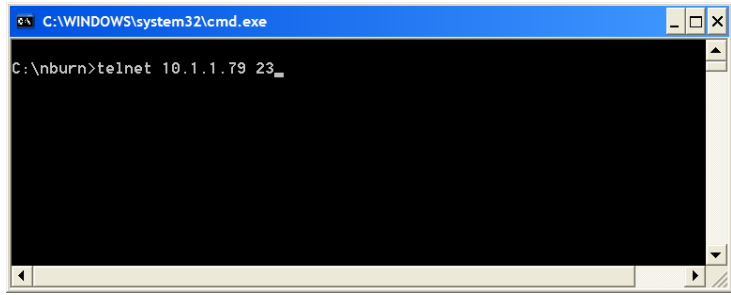

**6.** At this point, anything you type in the Telnet window should appear in the serial terminal window and vice versa.

# **Revision History**

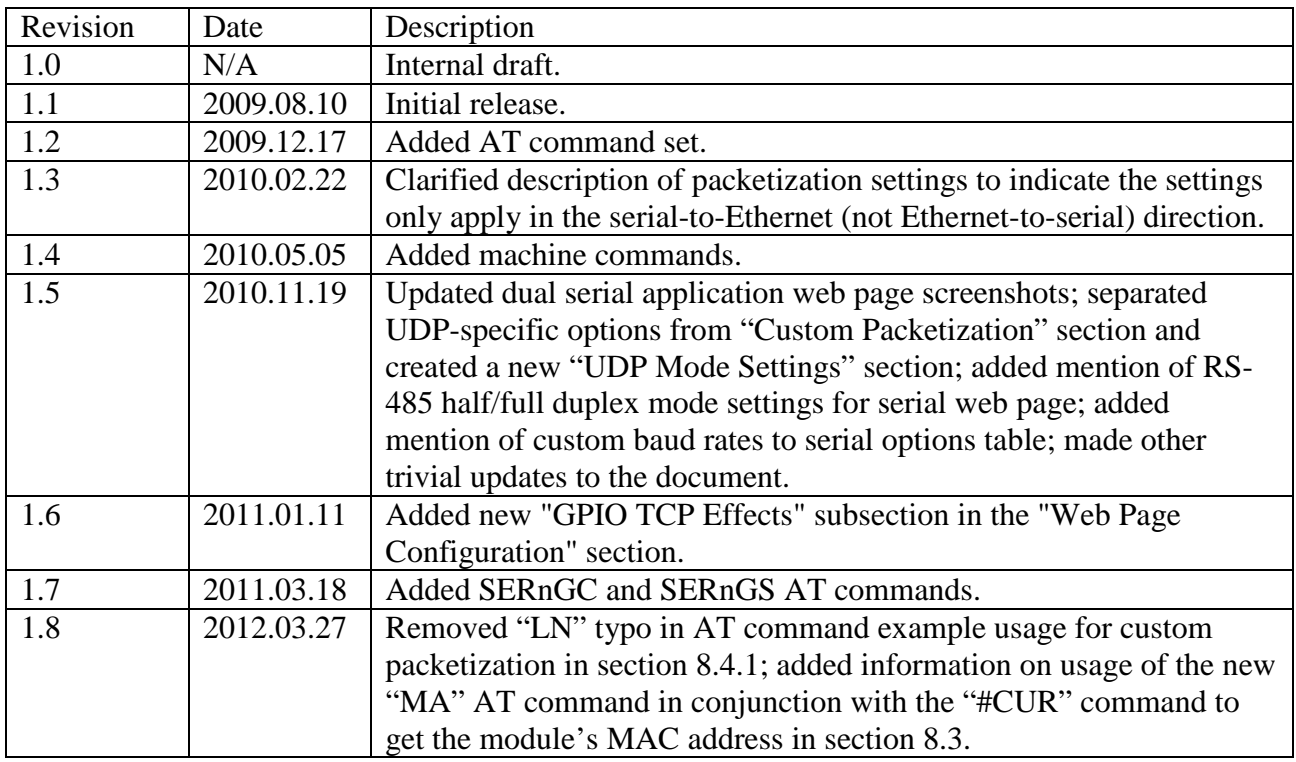